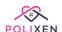

# **Stock Control**

Add Stock Shipment
Templates

View Stock Shipments

**Edit Stock Shipments** 

**Print Shipment** 

**Delete Shipment** 

**View Stock Levels** 

View Stock History

### **Add Stock Shipment**

To add a new stock shipment to Polixen, click the **Stock Control** link in the main menu, then click the **New Shipment** link. You can also click the **New Shipment** button on the View Shipments page.

On this page you will need to enter the following details:

- Supplier
- Arrival Date
- Stock Location
- Comments (optional)

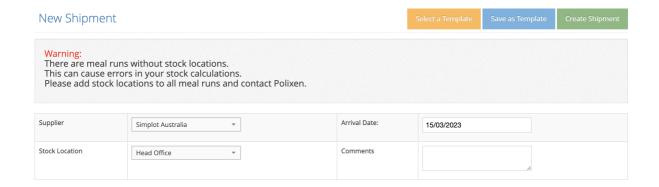

For each meal that this stock shipment contains please go through the following steps and repeat for each meal:

1. Click on the Add Meals button

- 2. Select a meal in the **Meal Type** dropdown list
- 3. Enter a quantity in the Qty field
- 4. Enter an expiration date in the **Expiry** field

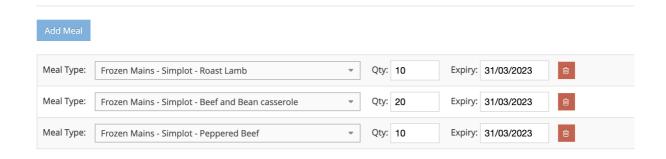

When you have finished entering all the meals, click on the green **Create Shipment** button.

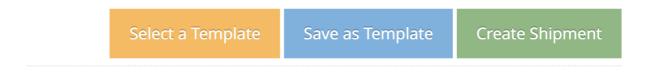

#### **Templates**

You can also save shipments as a **Template**, which you can use to add the same meals to a new shipment in the future.

Once you have templates, you can select them when creating a new shipment.

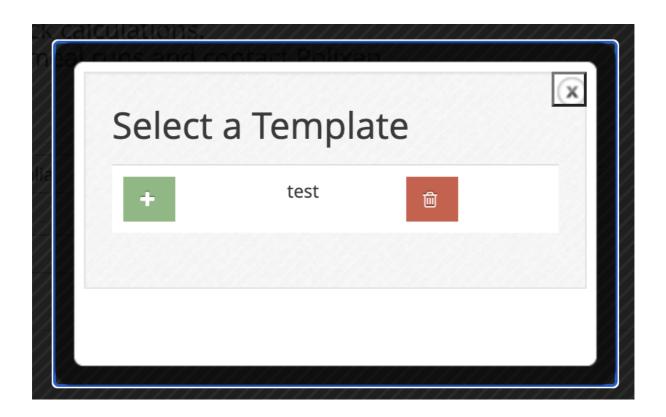

## **View Stock Shipments**

To view entered stock shipments click on **Stock Control** on the main menu and select **View Shipments**. You will be presented with a screen similar to the one below.

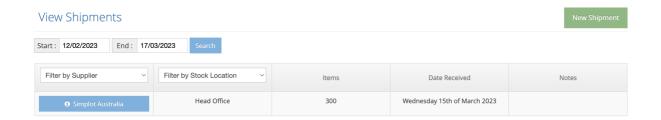

Click on the blue button next to a stock shipment to view all the details including meals included.

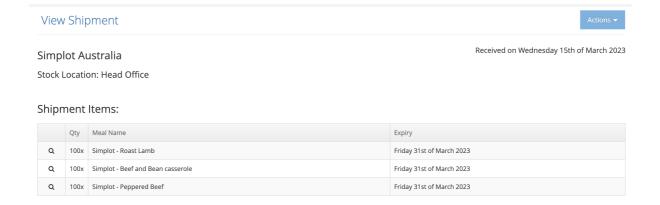

Total Qty: 300

#### **Edit Stock Shipments**

To edit a stock shipment, navigate to view a stock shipment as detailed in the section above. Then click on the **Actions** button and select **Edit Shipment. A** popup will appear similar to the one below.

Click **Save Changes** to save your progress.

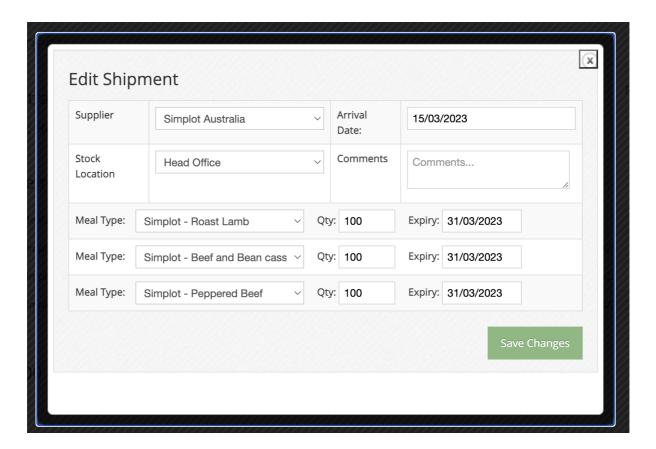

#### **Print Shipment**

Under Actions, you can also print a shipment by clicking on **Print Shipment.** That will open a popup giving you the option to **Download PDF** or **Email Report**.

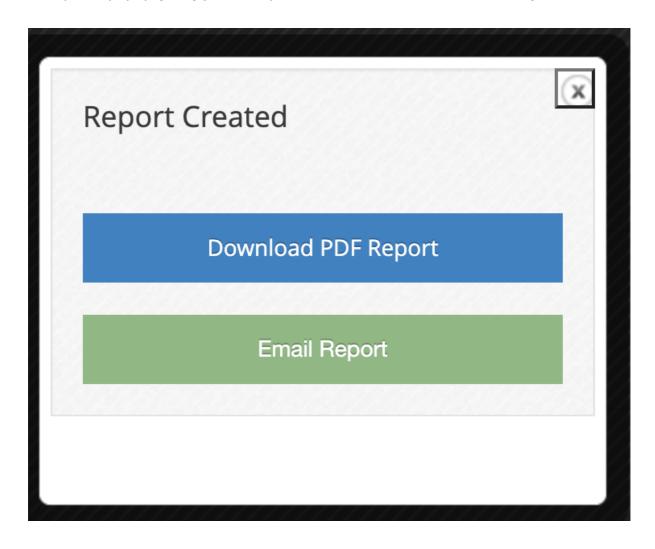

### Stock Shipment Report

| Supplier                        | Location    | Received    | Received                     |                                         |  |
|---------------------------------|-------------|-------------|------------------------------|-----------------------------------------|--|
| Simplot Australia               | Head Office | Wednesday 1 | Wednesday 15th of March 2023 |                                         |  |
| /ICais                          |             |             |                              |                                         |  |
| Meals                           |             |             |                              |                                         |  |
| Meal                            |             |             | Qty                          | Expiry                                  |  |
| Meal Simplot - Roast Lamb (Froz | en Mains)   |             | <b>Qty</b><br>100            | <b>Expiry</b> Friday 31st of March 2023 |  |
| Meal                            |             |             | - ,                          |                                         |  |

Total Qty: 300

#### **Delete Shipment**

If you need to delete a shipment, simply select Delete Shipment on the actions dropdown menu.

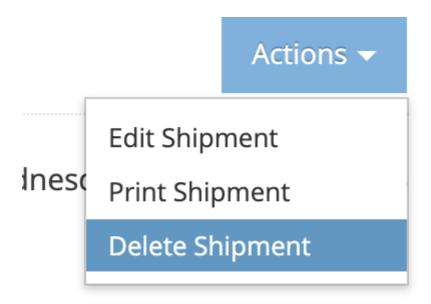

### **View Stock Levels**

To view current stock levels click on **Stock Control** on the main menu and select **View Stock**.

This page will list all the meals that have been entered into the system, along with their current stock level, location and total value.

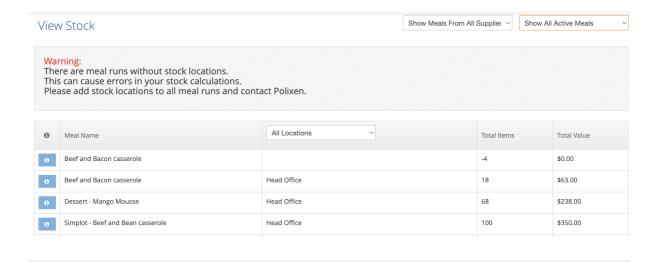

On the top right-hand side of the page, you can also filter the meals by suppliers or status.

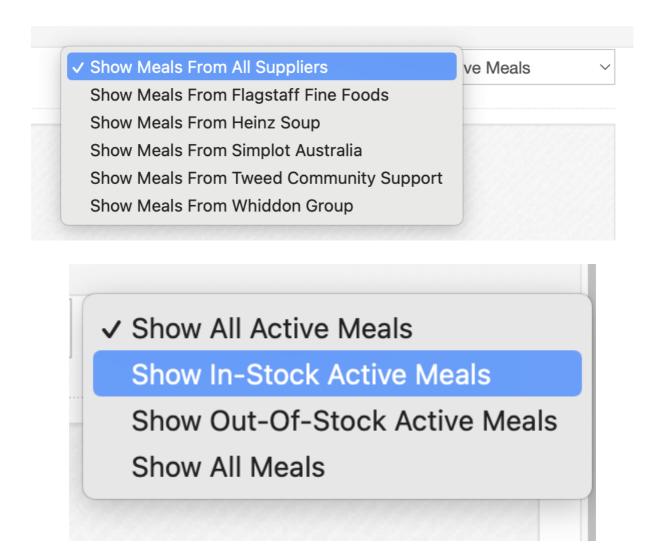

#### **View Stock History**

To view a meal's stock history (shipments & deliveries), click on **Stock Control** on the main menu then select **View Stock**. Find a meal you wish to view the stock history for and click on the "I" button next to the meal's name.

This will present a page that details all the stock shipments and deliveries for that specific meal. At the top right, you can select the date range for the meal history.

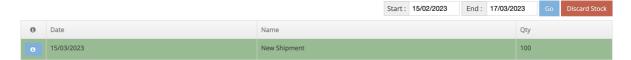

To Discard Stock, simply click on the red button at the top. That will open a pop-up box where you can fill in the quantity of stock to discard and add comments.

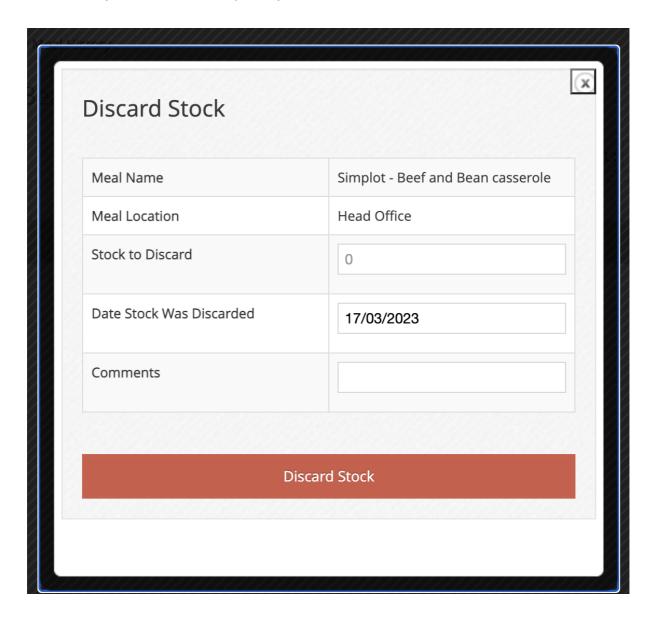